# **Инструкция № 1 «Вход в модуль ГИС «Энергоэффективность»**

Первый вход в модуль ГИС «Энергоэффективность» пользователь осуществляет путем перехода по ссылке из информационного письма полученного от ГИС «Энергоэффективность» (*info@dper.gisee.ru*).

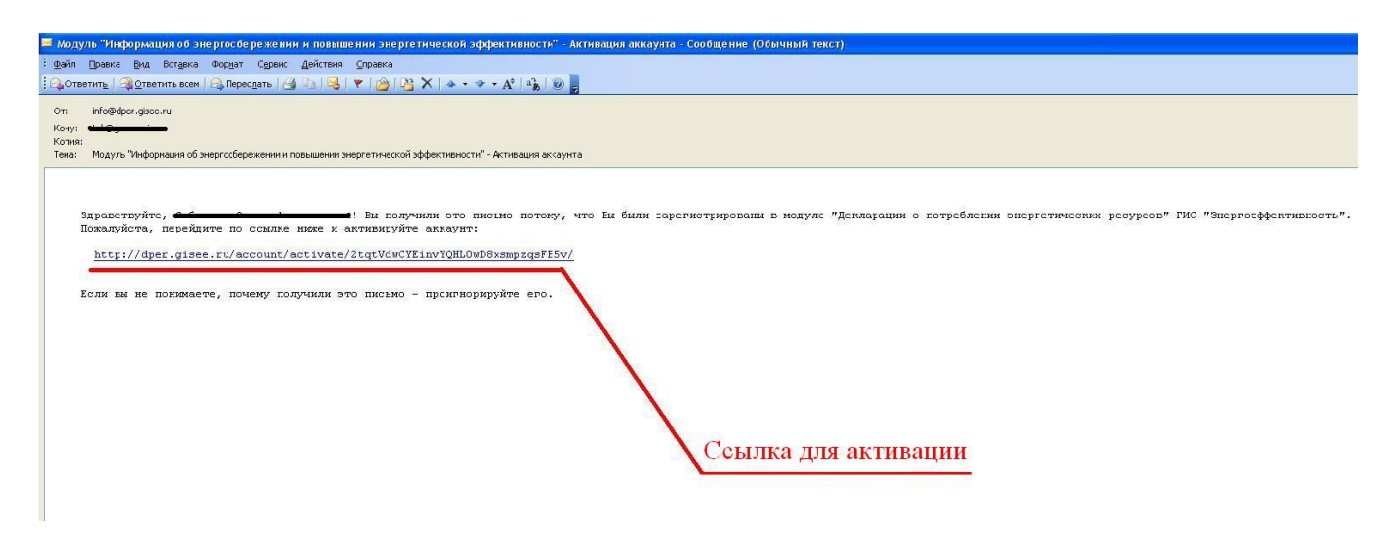

В случае если данное письмо **не пришло**, пользователь производит поиск в своей электронной почте. Для этого в поле поиска следует ввести в строку поиска по почте ключевые слова «**аккаунт**», «**info**» или «**info@dper.gisee.ru**» и нажать поиск.

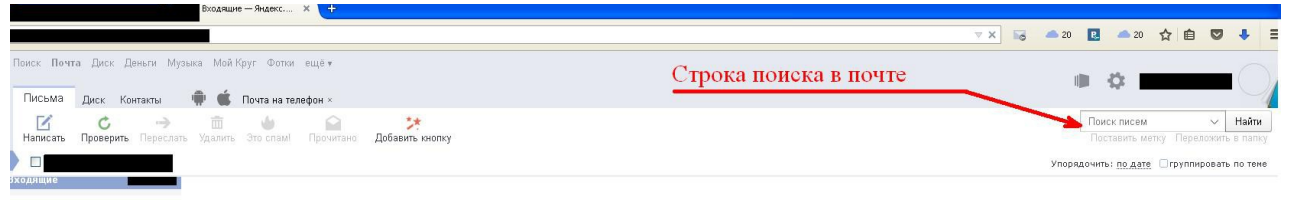

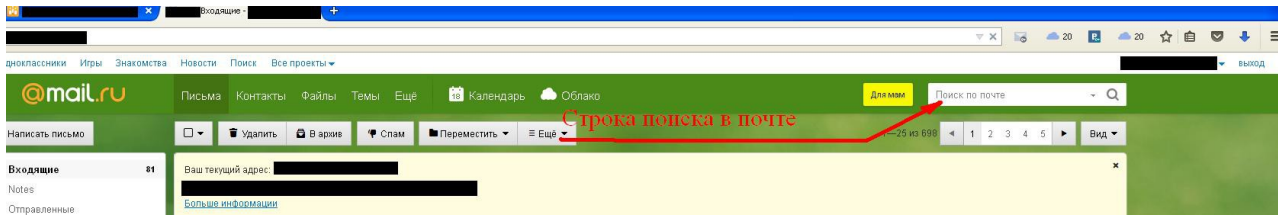

Поиск осуществляется по всем папкам, включая «Спам»/«Нежелательная почта» (*если письмо не найдено, то пользователь переходит к процедуре восстановления пароля, описанной в Инструкции № 2 «Восстановление пароля»*)*.*

После того как пользователь перейдет по ссылке из письма, в браузере откроется форма для ввода пароля. Пароль задается пользователем латинскими буквами и/или цифрами (*ограничение на количество и регистр символов отсутствует*). Далее пользователь нажимает на кнопку «**Активироват**ь», после чего система автоматически перейдет на стартовую страницу модуля.

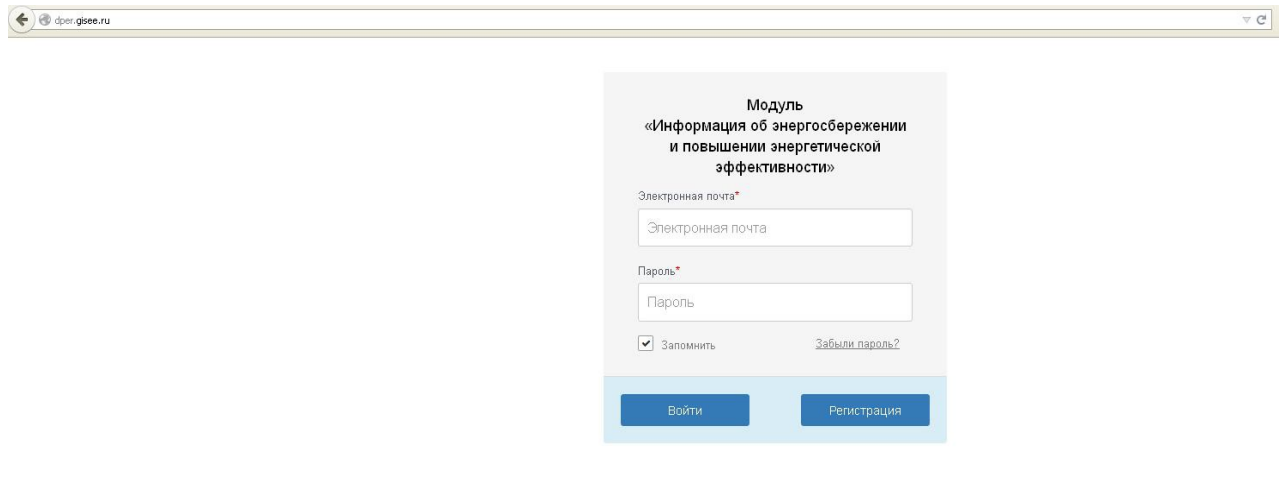

Для входа в модуль следует ввести адрес электронной почты на который пришло письмо и пароль заданный пользователем, нажать на кнопку «Войти», в последующем, для входа в модуль следует вводить в адресную строку адрес стартовой страницы модуля: **dper.gisee.ru**.

Система автоматически перейдет на страницу приветствия.

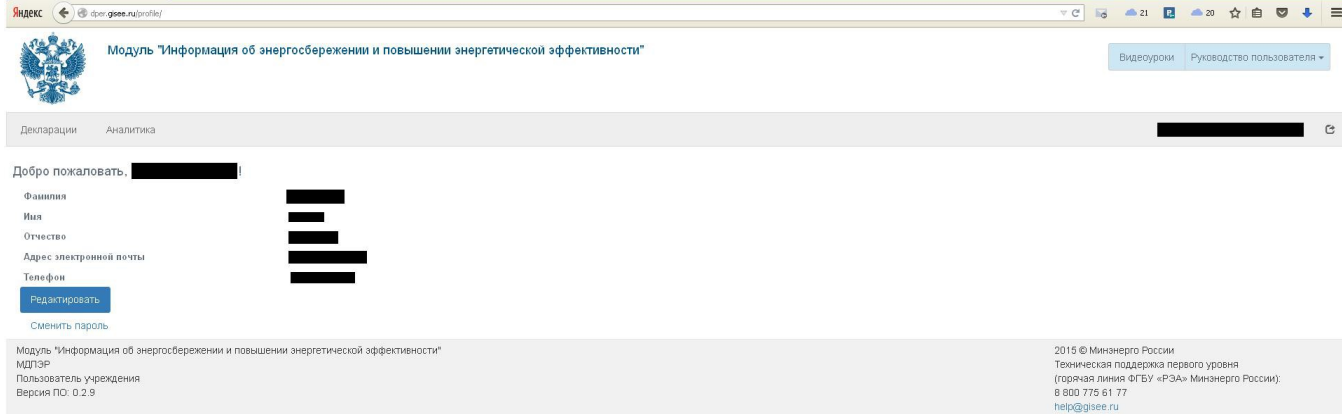

После входа в модуль пользователю настоятельно рекомендуется ознакомиться с разделом «**Видеоуроки**», если на рабочем месте отсутствует возможность просмотра обучающих видеороликов, пользователь может самостоятельно ознакомиться с ними на сервисе Youtube по адресу: **youtube.com**, при этом в строке поиска следует указать следующие названия роликов (в скобках указана прямая ссылка на ролик):

1. Видеоурок № 1 «Требования для работы в модуле» (*https://www.youtube.com/watch?v=8ql8gjNT\_sc)*

2. Видеоурок № 2 «Первый вход в модуль» (*<https://www.youtube.com/watch?v=x5Cq32-s3L8>*)

3. Видеоурок № 3 «Восстановление пароля в модуль» (*https://www.youtube.com/watch?v=wQh2LpVraK8*)

4. Видеоурок № 4 «Добавление уполномоченной организации» (*https://www.youtube.com/watch?v=BnZTDsVFm7w*)

5. Видеоурок № 5 «Добавление пользователя своей организации» (*https://www.youtube.com/watch?v=el2NWBXupNU*)

6. Видеоурок № 6 «Регистрация организаций (уполномоченное учреждение)» (*https://www.youtube.com/watch?v=woRBDX6mRy8)*

7. Видеоурок № 7 «Ввод адреса при создании учреждения» (*https://www.youtube.com/watch?v=-wNEKabA5VE*)

8. Видеоурок № 8 «Регистрация подведомственного учреждения» (*<https://www.youtube.com/watch?v=NeZoOoDyciQ>*)

9. Видеоурок № 9 «Заполнение декларации. Часть 1 Здания» (*https://www.youtube.com/watch?v=TrsE8OK3ACw*)

10. Видеоурок № 10 «Заполнение декларации. Часть 2 Заполнение разделов Декларации» (*https://www.youtube.com/watch? v=YhUSr5SsE7w*)

Также пользователю рекомендуется ознакомиться с разделом «**Руководство пользователя**» и подразделом «**Часто задаваемые вопросы**»

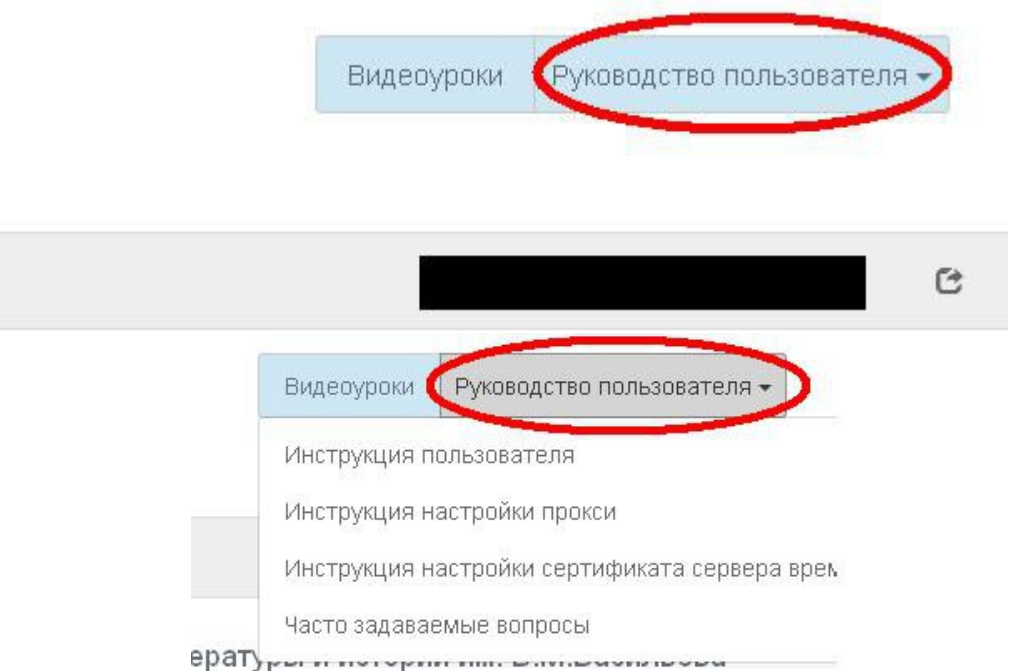

### **Инструкция № 2. «Восстановление пароля».**

Восстановление пароля пользователь проводит в случае утраты корректного пароля, либо при невозможности прохождения процедуры активации аккаунта. Для запуска процедуры восстановления пользователь нажимает на кнопку «**Забыли пароль?**» на стартовой странице модуля: **dper.gisee.ru.**

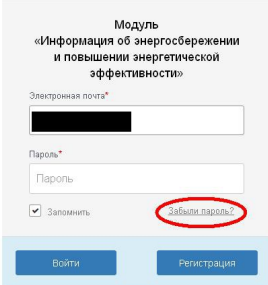

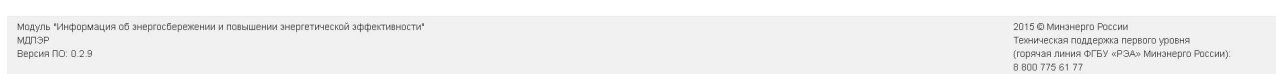

Далее система перейдет на страницу восстановления пароля, где пользователь указывает свою электронную почту, указанную в систему (*зарегистрированный адрес электронной почты пользователь может узнать у оператора модуля в администрации муниципального образования*) и нажимает на кнопку «**Отправить**». На указанную электронную почту придет письмо с подробными инструкциями по восстановлению пароля.

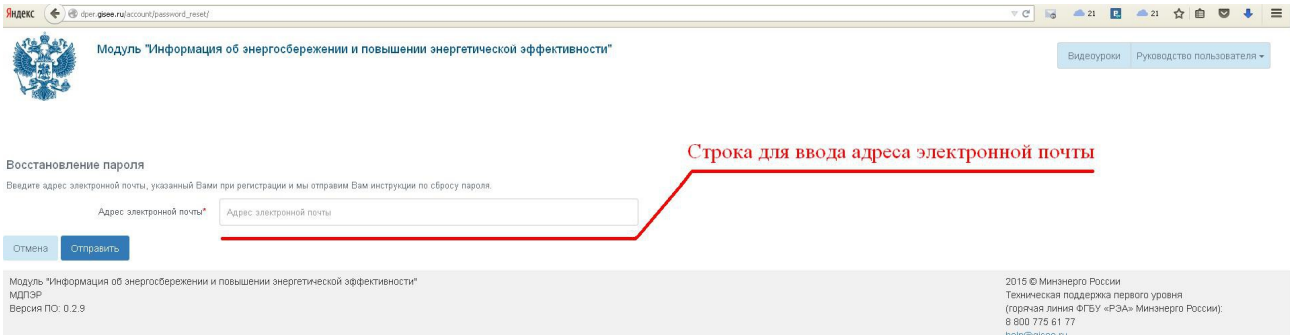

Если письмо не приходит в течение 3-х дней, то пользователь может обратиться с указанной проблемой в адрес технической поддержки модуля: тел. 8-800-775-61-77; оператора в администрации муниципального образования или министерства; регионального оператора в Министерстве

экономического развития и торговли Республики Марий Эл: тел. (8362) 64- 20-64.

# **Инструкция № 2.1 Добавление подведомственных учреждений (***только для оператора в администрации муниципального образования или министерстве/ведомстве!!!)*.

Для осуществления данного процесса на вкладке «**Учреждения**» найти в дереве «**Структура**» администрацию муниципального образования или министерство/ведомство и нажать на его наименование.

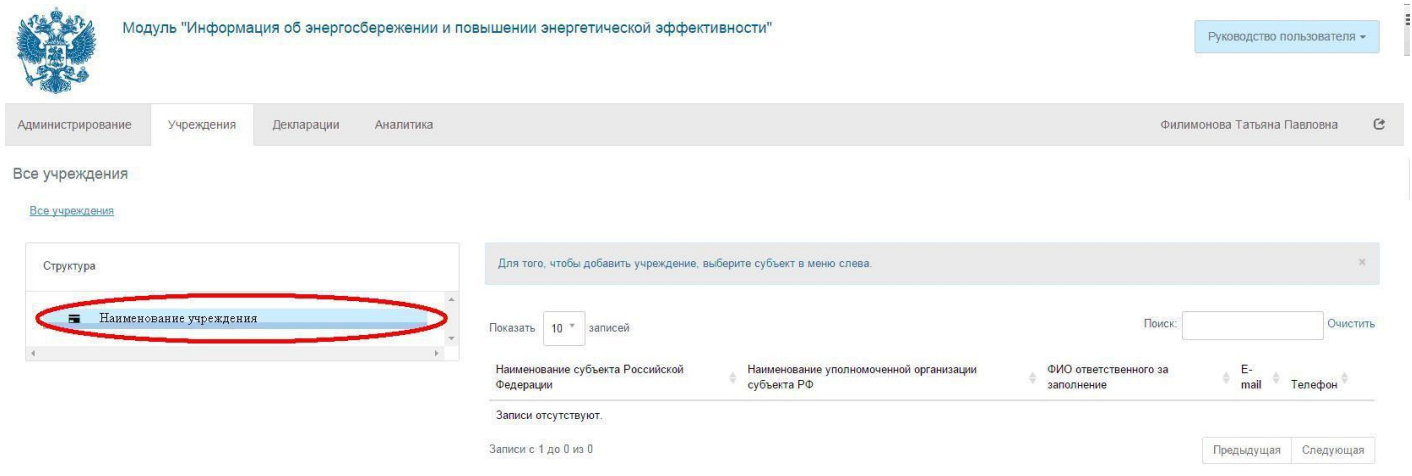

В открывшемся окне нажать на кнопку «**Добавить дочернее учреждение**».

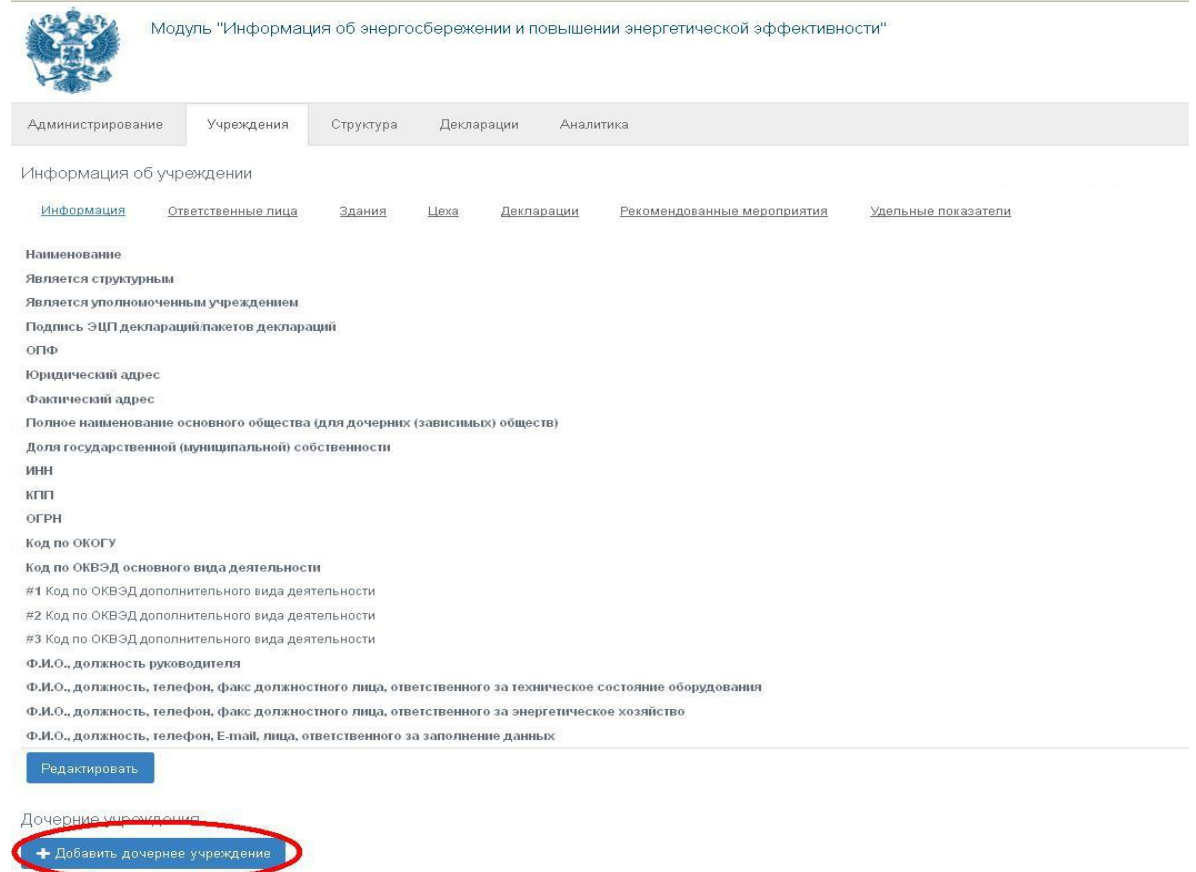

### Заполнить информацию по дочернему учреждению. Для этого сначала ввести ИНН.

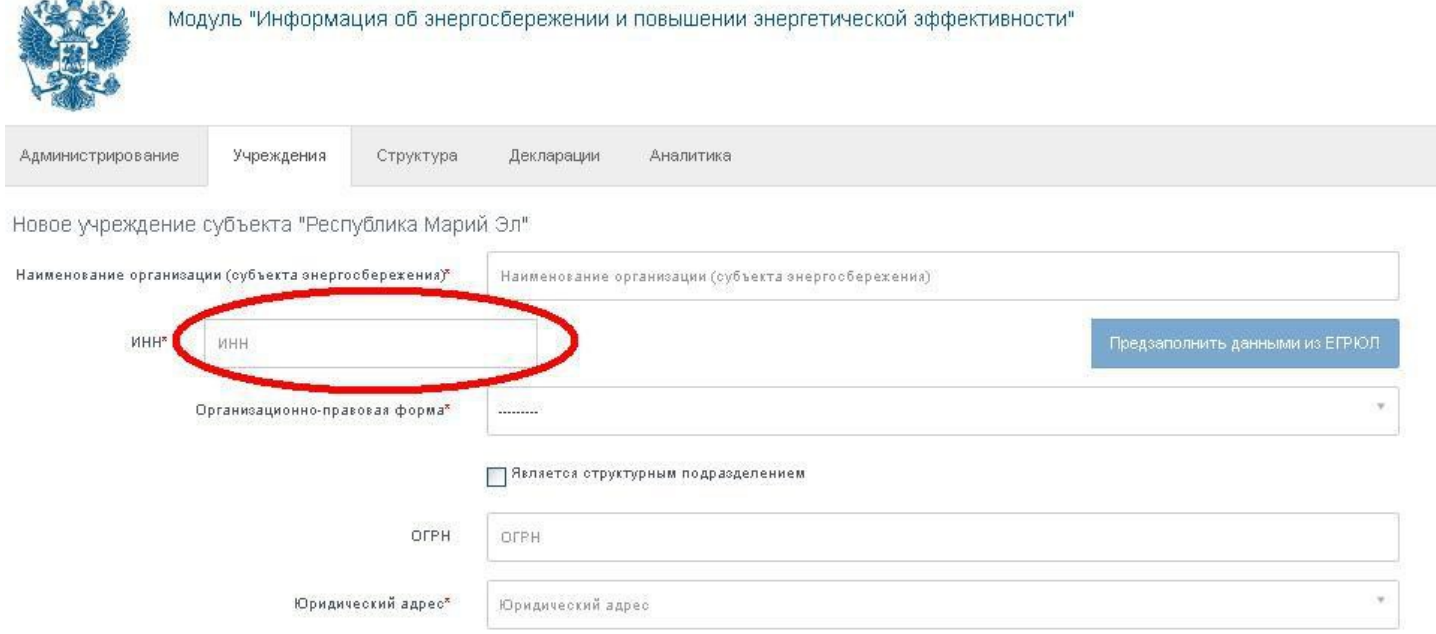

Нажать на кнопку «**Предзаполнить данными из ЕГРЮЛ**».

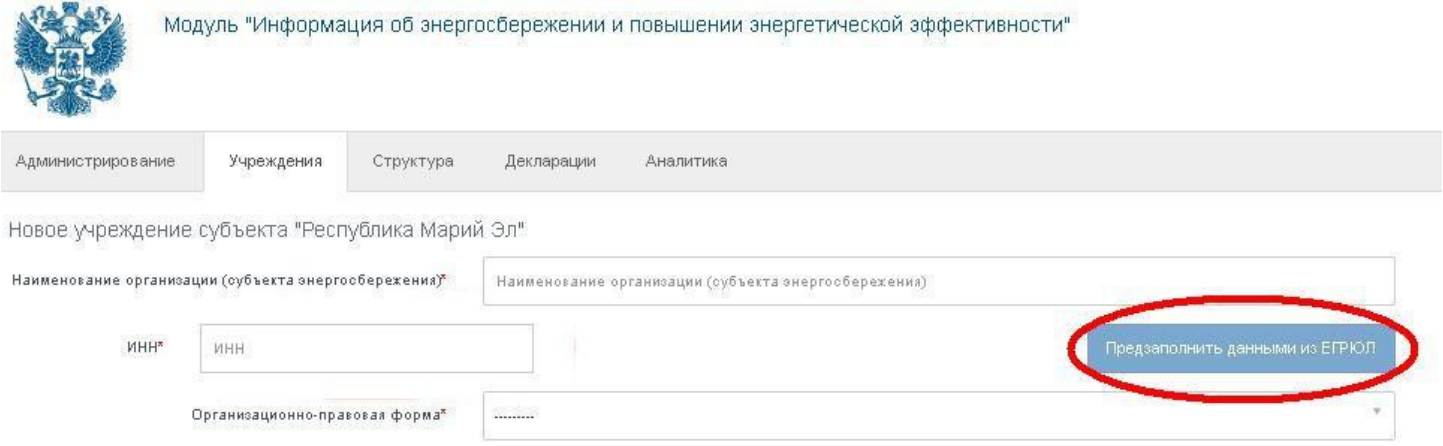

При корректном вводе ИНН, модуль автоматически заполнит наименование организации, организационно-правовую форму, ОГРН и юридический адрес. В случае отсутствия каких-либо данных, их следует ввести вручную.

Подведомственные бюджетные учреждения НЕ ЯВЛЯЮТСЯ СТРУКТУРНЫМИ.

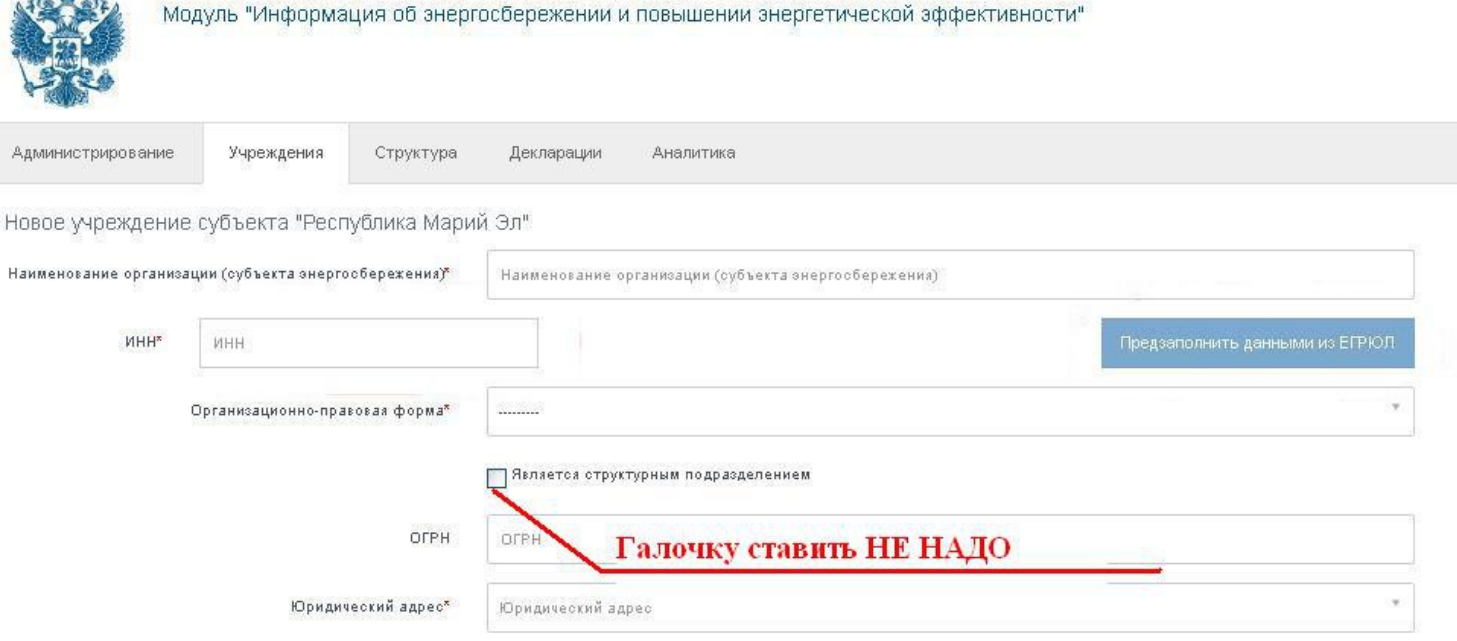

Далее следует ввести данные по ответственному лицу за непосредственное заполнение данных, т.е. того, кто будет работать в модуле. Группу пользователей указать как «**Пользователь учреждения**».

#### Ответственное лицо за заполнение данных

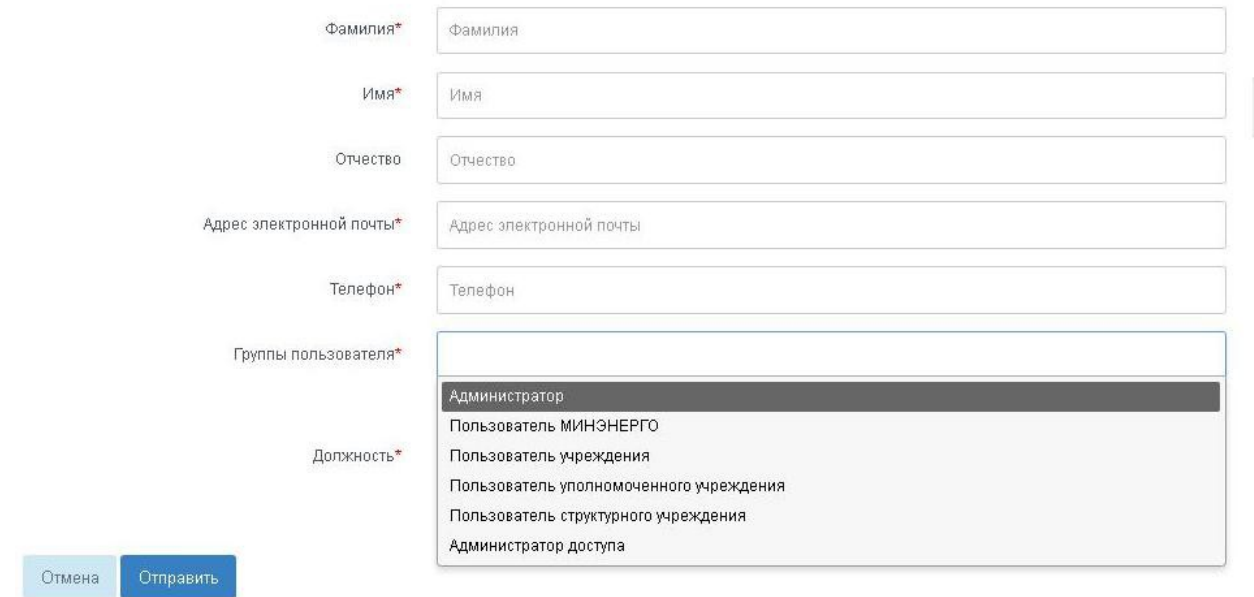

### Выбрать наименование должности из списка

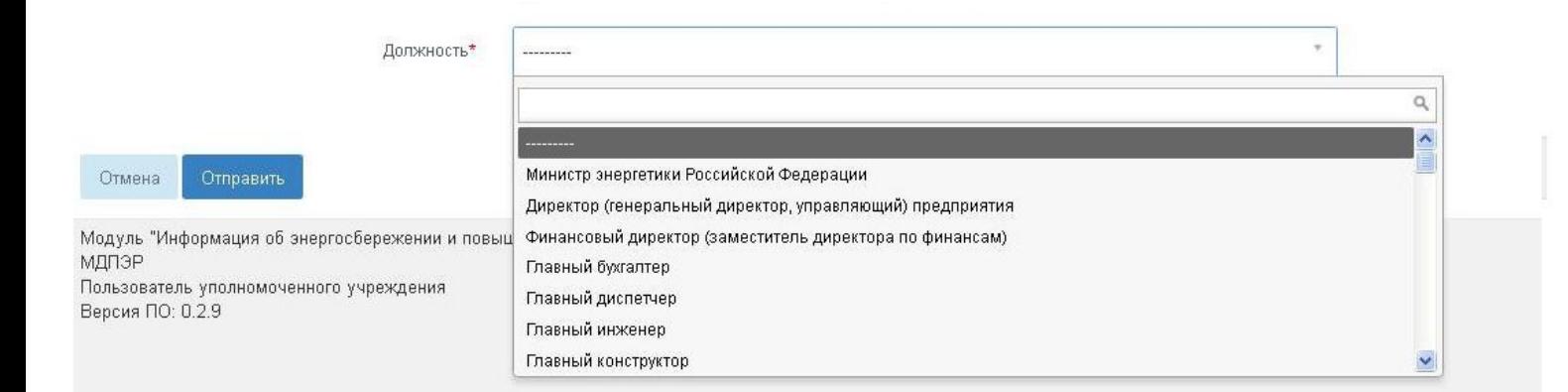

После заполнения всех данных нажать на кнопку «**Отправить**».

### Ответственное лицо за заполнение данных

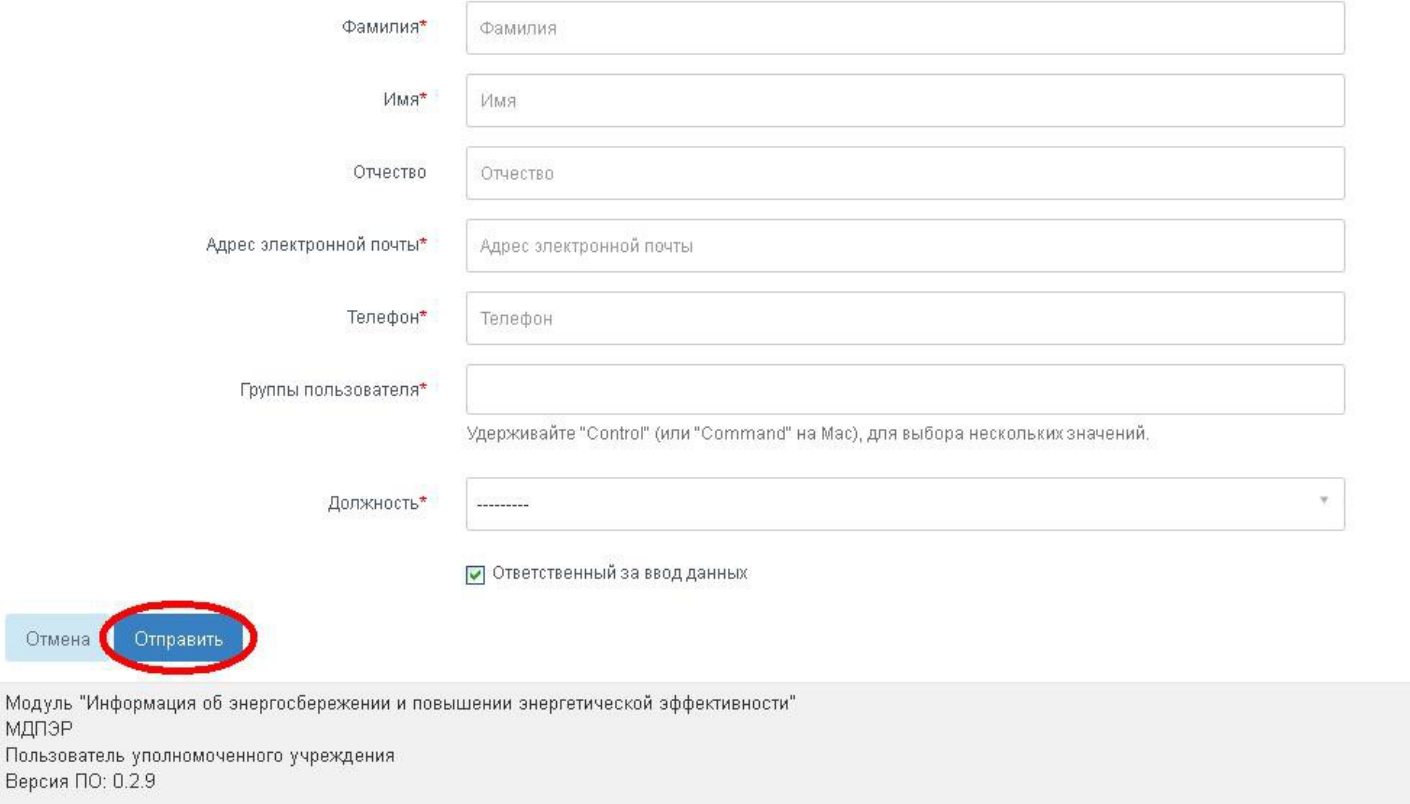

При корректном вводе данных должен осуществиться переход на страницу «**Информация**» с карточкой созданного дочернего учреждения.

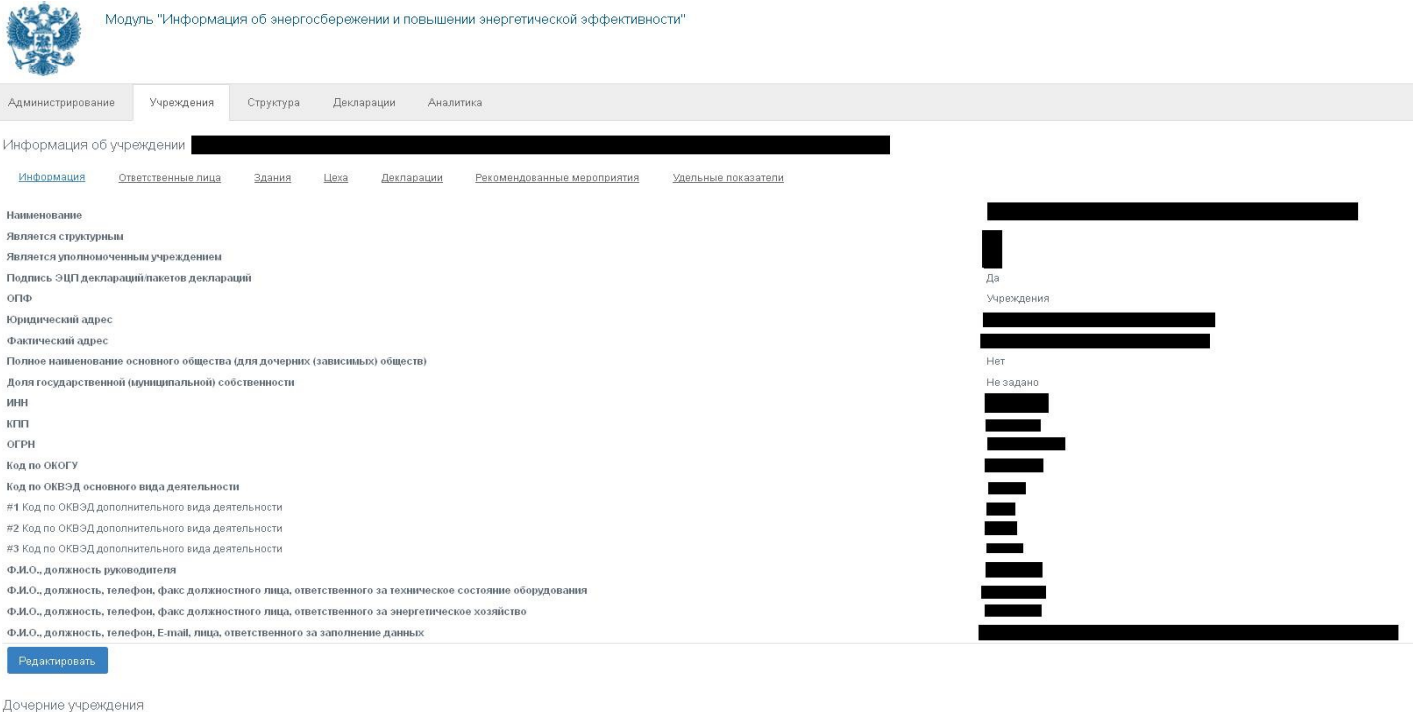

-<br>• Добавить дочернее учреждение

После добавления в систему, на указанную электронную почту ответственного лица подведомственного учреждения придет письмо, содержащее ссылку для активации доступа, письмо придет с электронной почты модуля (**info@dpeer.gisee.ru**). Пользователь учреждения обязан пройти процедуру первого входа в модуль, описанной в Инструкции № 1 «Вход в модуль ГИС «Энергоэффективность».

Для заполнения информации об организации пользователь переходит в раздел «**Декларации**», для этого следует нажать на название раздела.

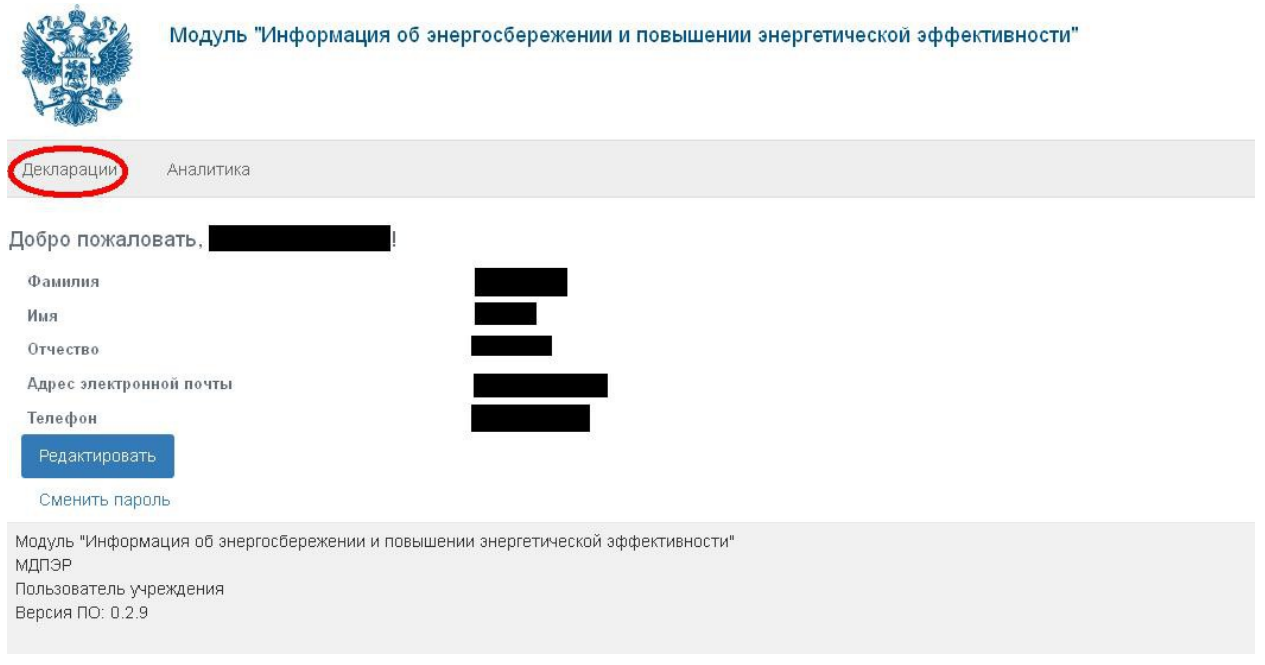

Далее пользователь нажимает на подраздел «**Информация**».

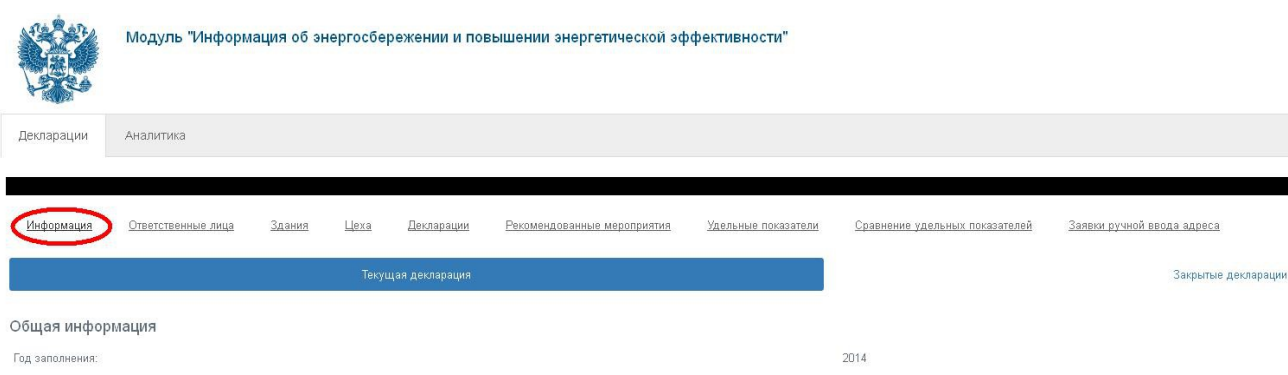

Система перейдет на страницу организации, где пользователь может проверить и внести правки, для этого следует нажать на кнопку «**Редактировать**».

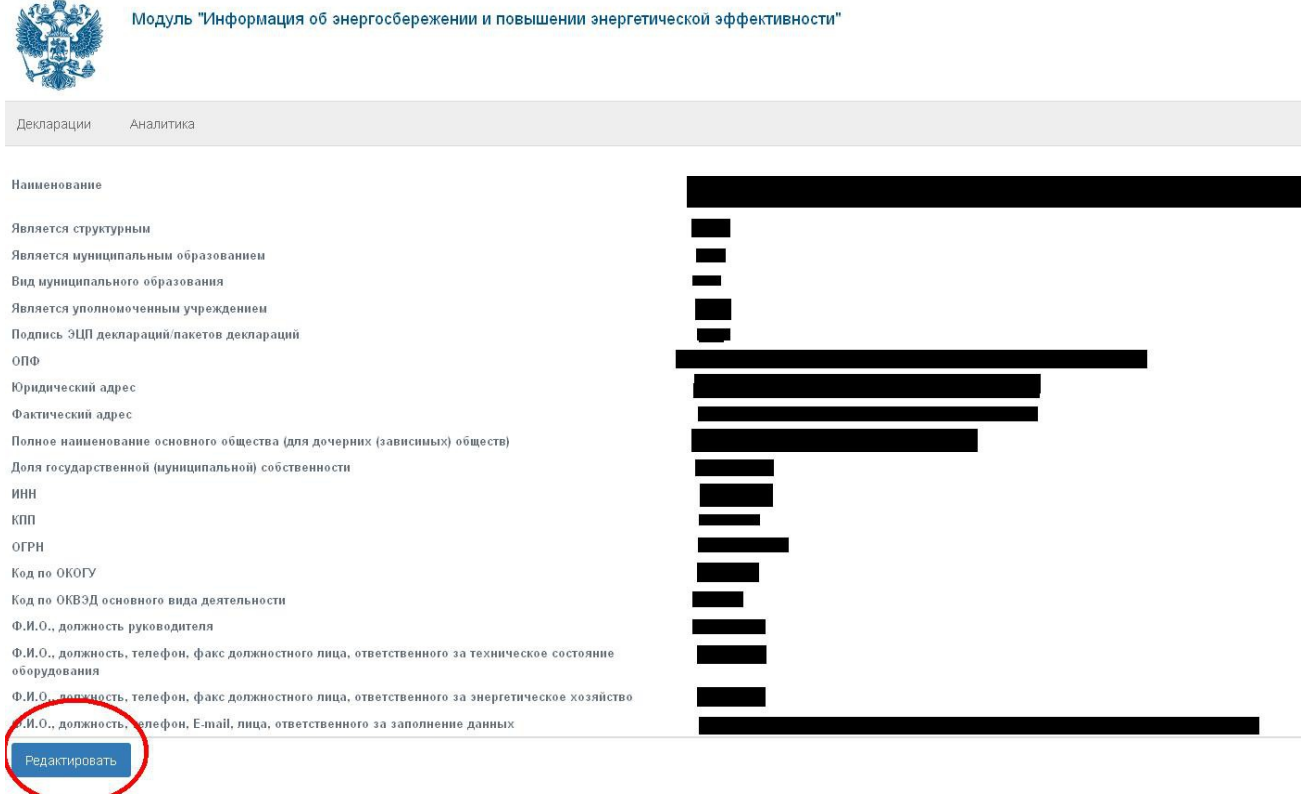

Система откроет для редактирования учетную карточку организации, где пользователь должен проверить информацию. Заполнены должны быть **все поля**, за исключением поля «**Дата закрытия**». В случае совпадения фактического и юридического адреса, написание адресов в строках должно быть абсолютно **одинаковым**, т.е. заглавные и прописные буквы, все символы должны быть абсолютно идентичными.

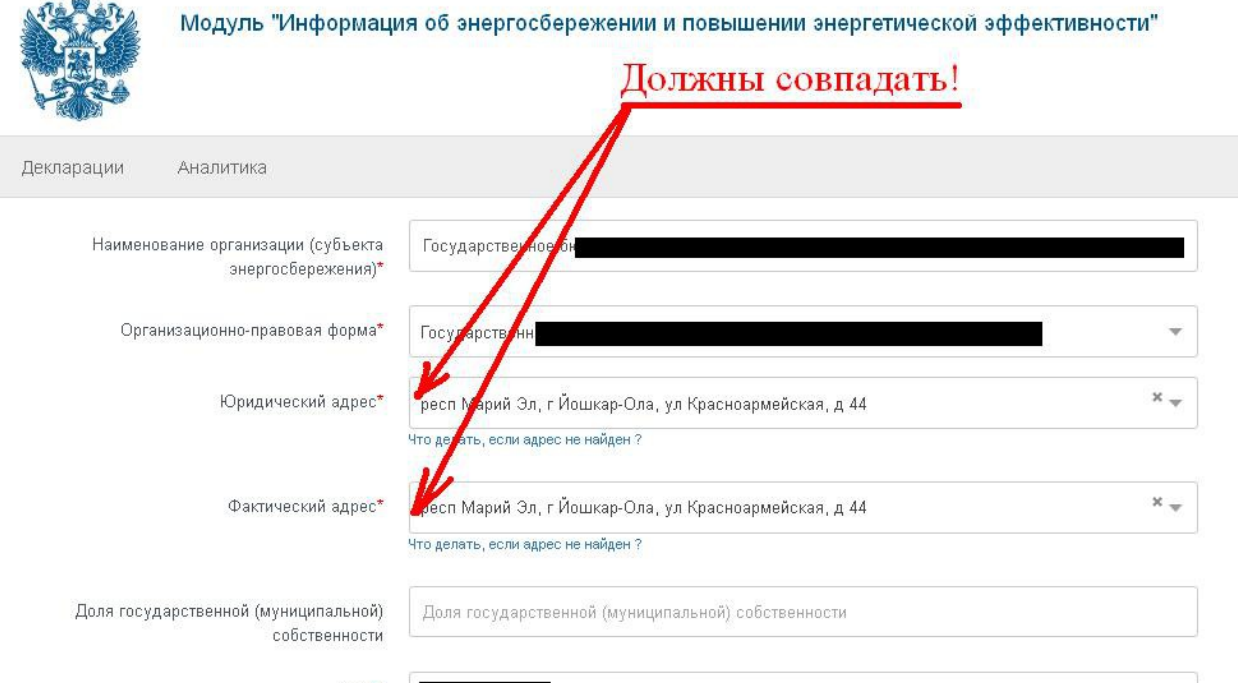

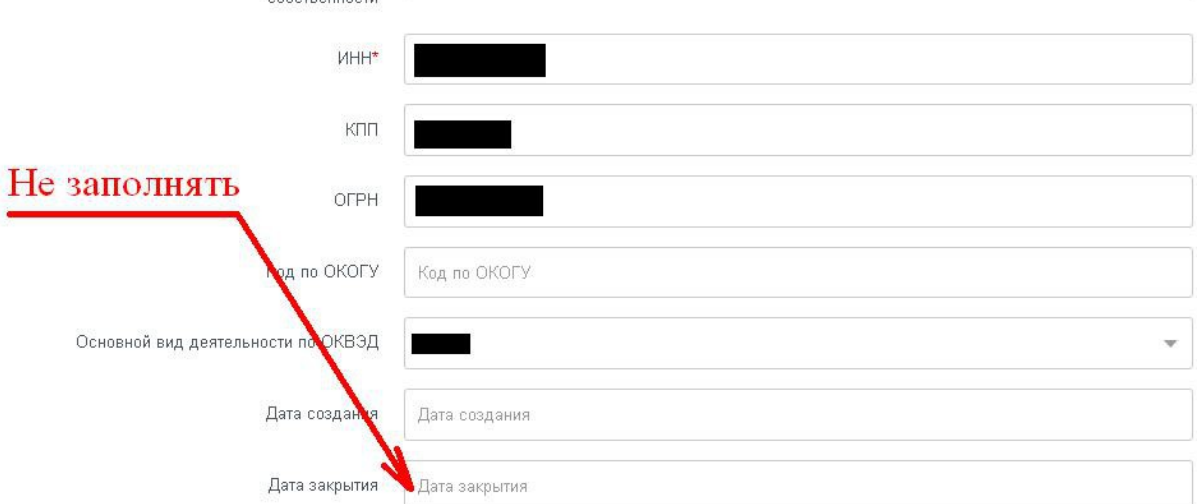

В поле «Ответственное лицо за заполнение данных» указывается информация о лице непосредственно заносящем данные в модуль, его должность и контактные данные.

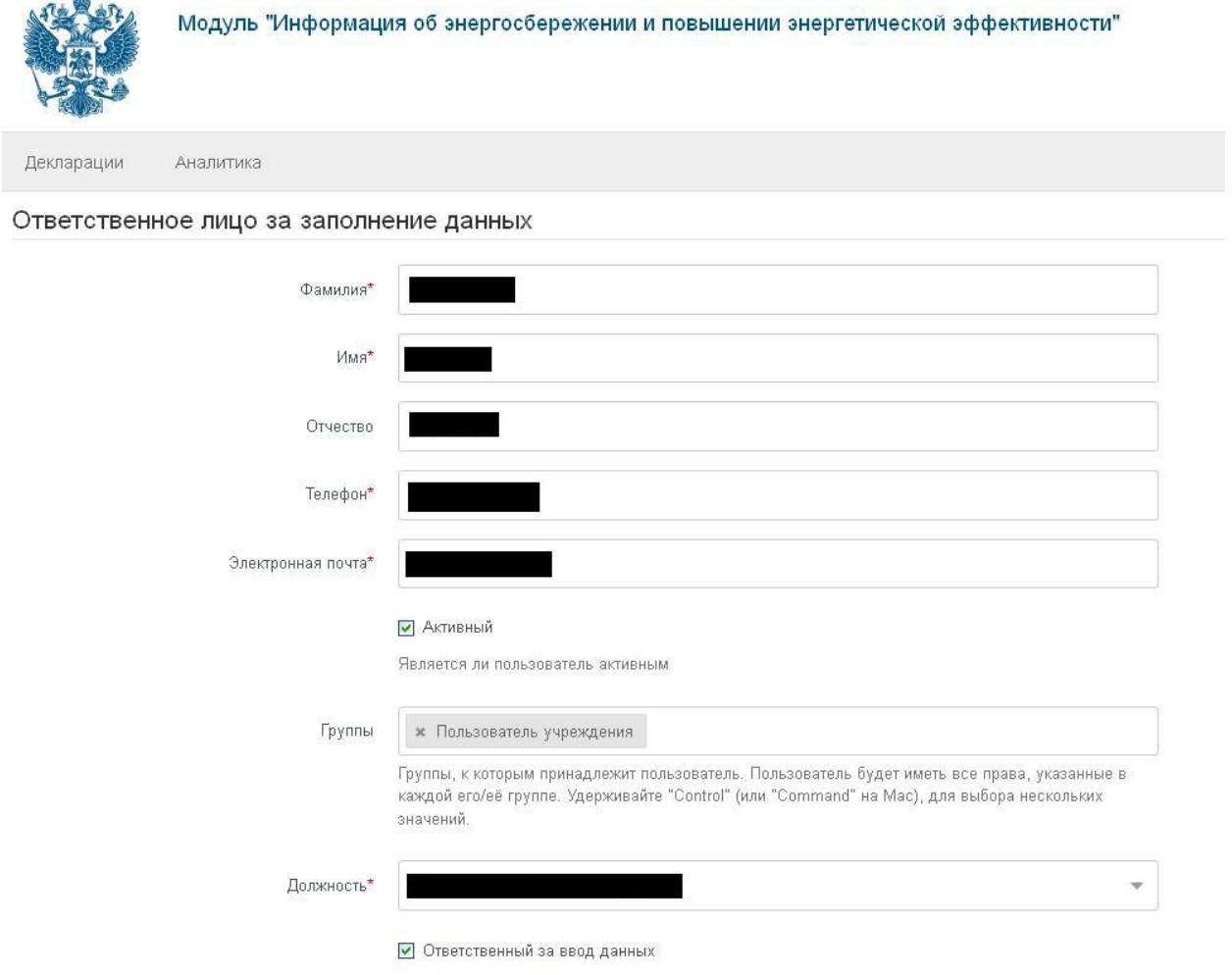

В поле «Руководитель», «Ответственный за техническое состояние оборудования», «Ответственный за энергетическое хозяйство» указываются данные согласно названиям полей для заполнения. В случае если в организации отсутствуют указанные категории, пользователь дублирует информацию о руководителе.

После заполнения информации об организации пользователь нажимает на кнопку «**Отправить**».

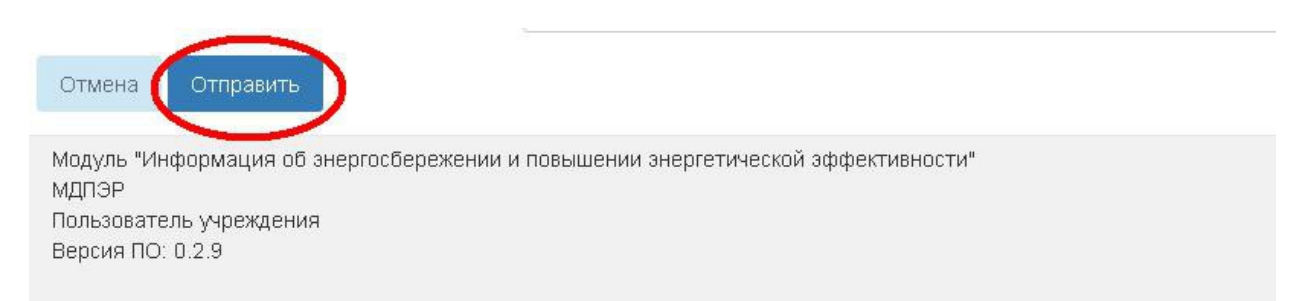

## **Инструкция № 4 «Добавление зданий»**

После заполнения данных об организации и ответственных лицах в подразделе «Информация», пользователь вносит данные о зданиях, строениях и сооружениях организации. Для этого он входит в раздел «**Декларации**».

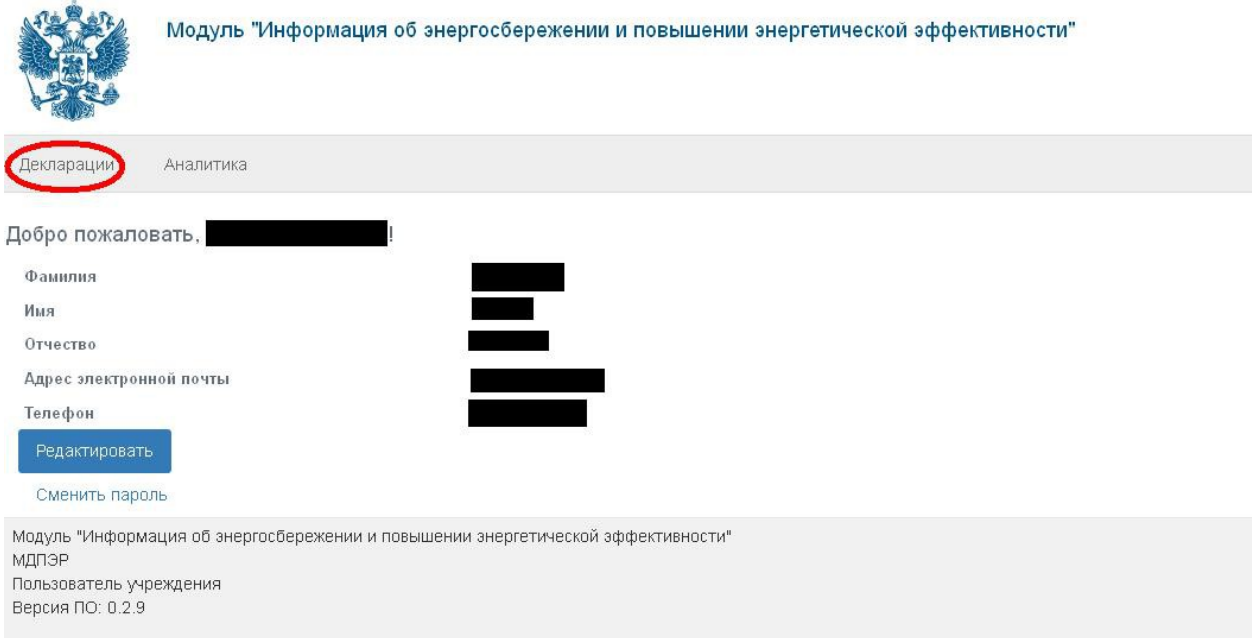

После чего переходит в подраздел «**Здания**». Для добавления объекта пользователь нажимает на кнопку «**Добавить здание**», после чего система переходит в форму для добавления здания.

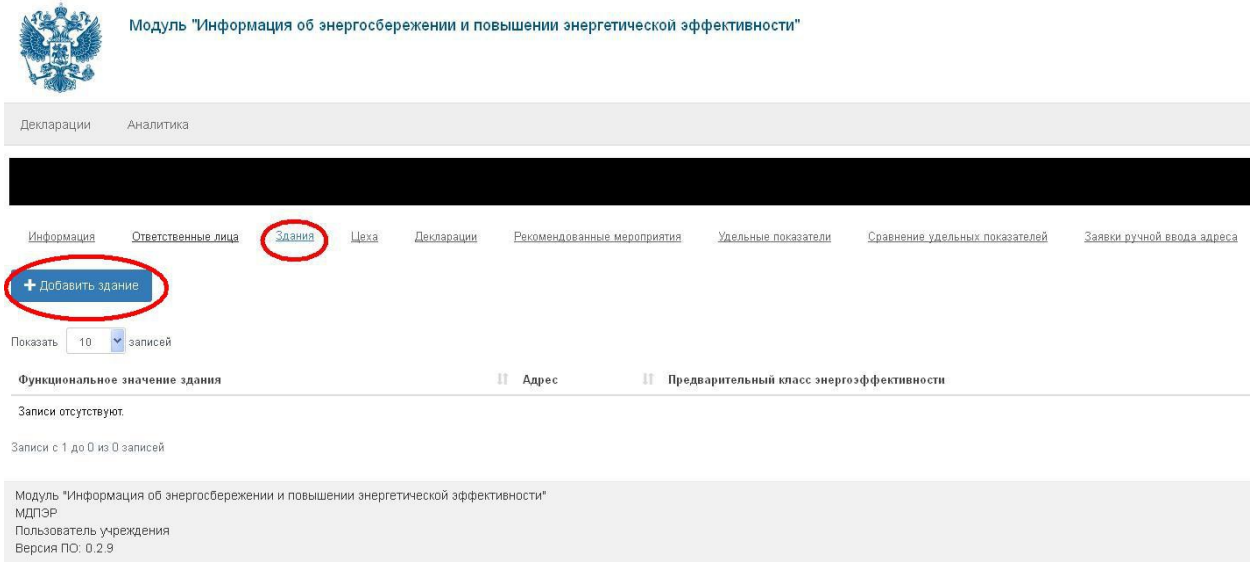

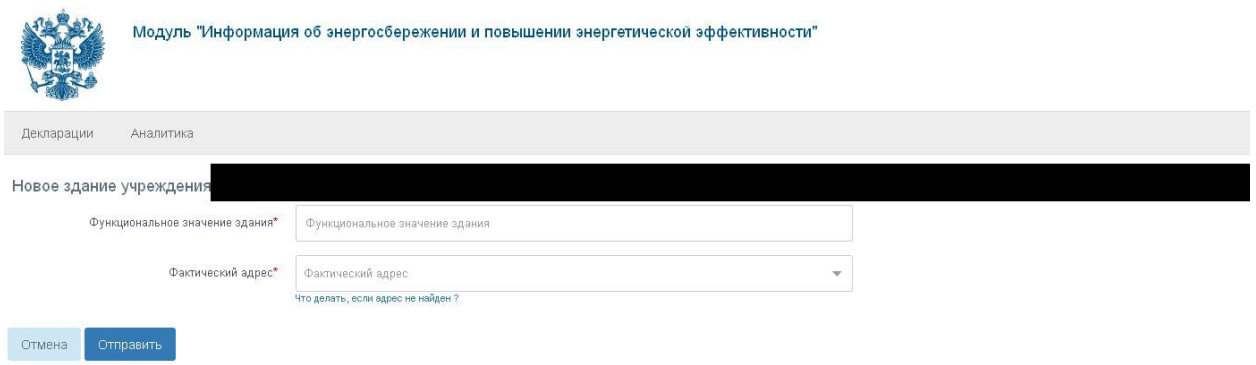

В поле «**Функциональное значение здания**» указать наименование или назначение по которому объект можно идентифицировать, *например гараж, административное, школа, детский сад, учебный корпус и т.д.*

В поле «**Фактический адрес**» пользователь наводит курсор и нажимает на поле, при этом открывается строка ввода адреса. Пользователь вводит адрес в свободной форме, система автоматически подбирает вариант написания, после чего пользователь выбирает из списка подходящий адрес и нажимает на него.

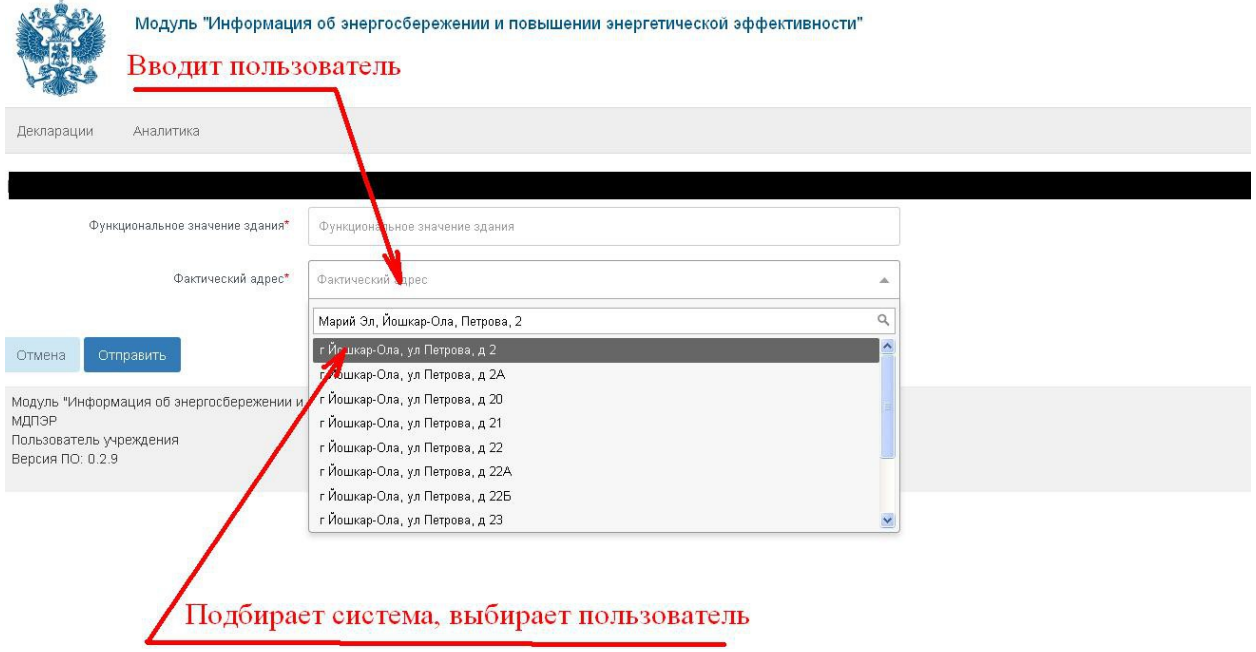

Если система не выдает необходимый адрес, пользователь может добавить его вручную, нажав на кнопку «**Что делать, если адрес не найден?**».

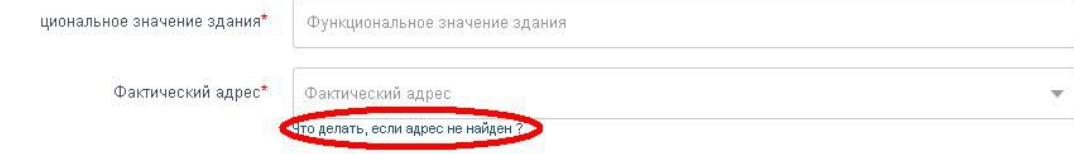

После нажатия на кнопку откроется инструкция, в которой описана процедура ручного добавления адреса.

После ввода наименования и адреса, пользователь нажимает на кнопку «**Отправить**».

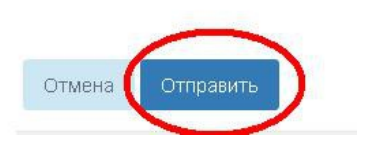

# **Инструкция № 5 «Энергодекларация»**

Перед тем как приступить к заполнению декларация пользователю рекомендуется ознакомиться с соответствующим видеоуроком, подробнее о способах просмотра видеоуроков описано в Инструкции № 1 «Вход в модуль».

Для заполнения декларации пользователь переходит в раздел «Декларации», далее подраздел «Декларации».

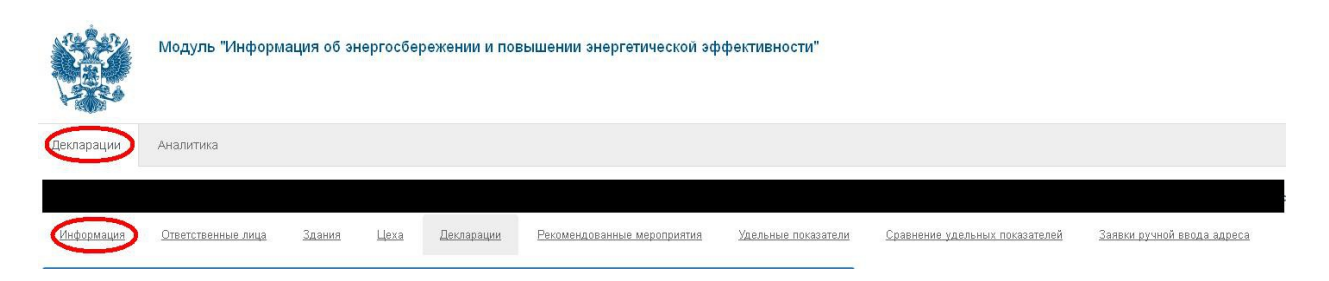

Энергетическая декларация состоит из 3-х разделов, далее листов:

1. «Титульный лист»;

2. «Информация по организации за 2014 год»;

3. «Информация о потреблении энергетических ресурсов в зданиях, строениях, сооружениях за 2014 год».

Для начала заполнения листа декларации пользователь нажимает на ярлык редактирования. Первым заполняется первый лист, далее заполняется **третий** лист (по каждому добавленному зданию) и только после этого второй лист. При заполнении автоматически меняется статус листа. После заполнения листа декларации пользователь нажимает кнопку «**Отправить**», в третьем листе декларации (по зданию) присутствует возможность сохранить изменения не в полном объеме, т.е. сохранить черновик, для этого нужно нажать на кнопку «**Сохранить как черновик**».

После того как все листы будут заполнены и будут иметь статус «**Заполнен**» пользователь отправляет декларацию на согласование оператору администрации муниципального образования нажав на кнопку «**Отправить**».

В случае возникновения вопросов по заполнению декларации, технических проблем, пользователю рекомендуется обратиться в адрес технической поддержки по телефону или по электронной почте. При обращении назвать свою организацию и подробно описать суть обращения.

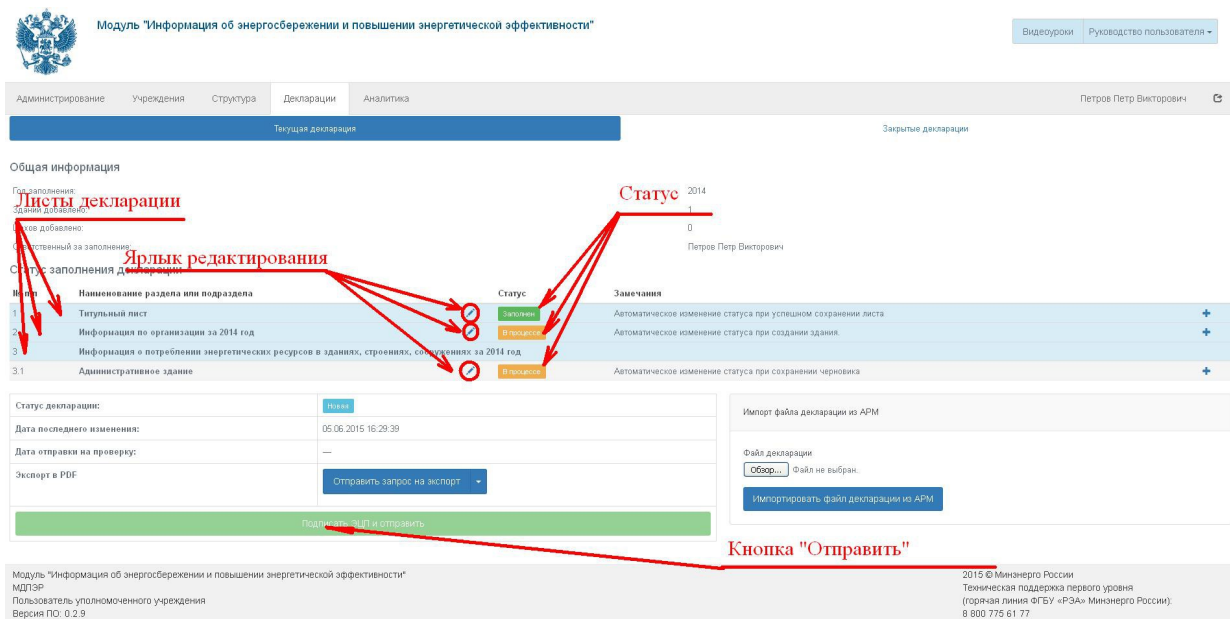